# Wireless Data Transfer:

# Basic Usage of FlashAir™

Wireless Data Transfer function allows you to browse and save files from the device (e.g. a digital camera) to smartphones, tablets, or PCs without cable while the FlashAir is still inside the device.

To use the Wireless Data Transfer function using an Android™ device or an iOS device, use the FlashAir App for Android or iOS. If you want to use the Wireless Data Transfer function with another type of Wi-Fi device or a device on which the FlashAir App for Android or iOS is not installed, use the function in your web browser.

If you want to browse and save files in your PC, use FlashAir drive (Web DAV), which is available on the FlashAir W-03 or FlashAir W-04. Refer to the manual for FlashAir drive (Web DAV) for details.

# 1. Use Wireless Data Transfer with FlashAir App for Android

# **Step 1**

Install the FlashAir App for Android. You can find it by searching "FlashAir" on Google play™.

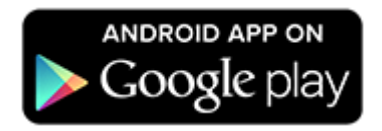

Insert the FlashAir into a device (e.g. digital still camera) which is compatible with the card capacity and the card type. Turn on the device.

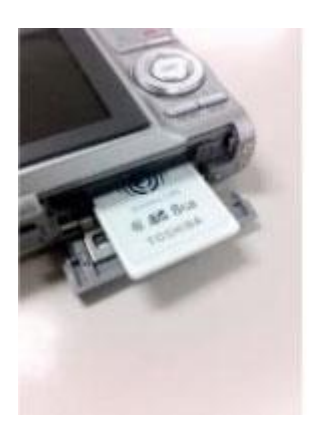

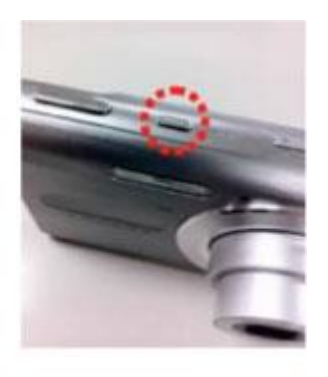

- Within 5 minutes after turning on the device, complete Step3 and Step4. Without any connection from a Wi-Fi device within 5 minutes, wireless LAN functionality of the FlashAir automatically turns off. If the wireless LAN functionality turns off, turn on the device in which the FlashAir is inserted, and then turn on the device again.
- When the device in which the FlashAir is inserted is turned off, the wireless LAN functionality of the FlashAir also turns off. Extend the automatic power off time of the device to the longest period possible before doing initial settings.

# **Step 3**

Tap the app icon to open the app.

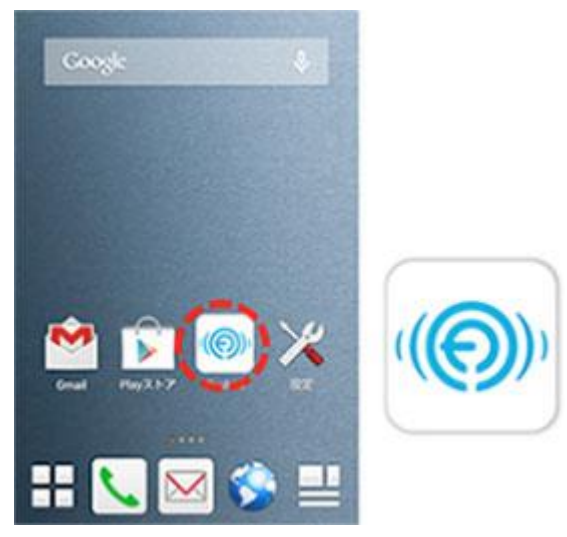

The app connects to the FlashAir automatically. If there are some FlashAir around your Android device, the list of FlashAir will be displayed. Select your FlashAir.

Enter the password for your FlashAir and tap "OK", if required.

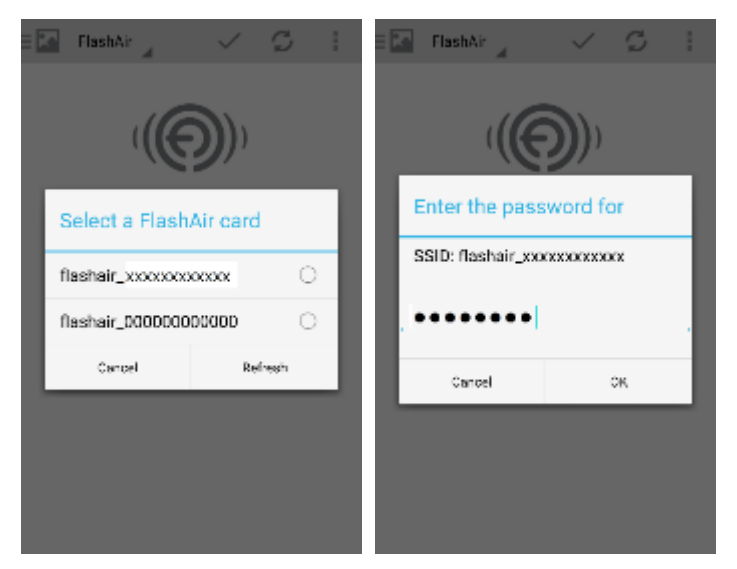

# **Step 5**

After the connection is successfully established, the files stored in FlashAir are displayed.

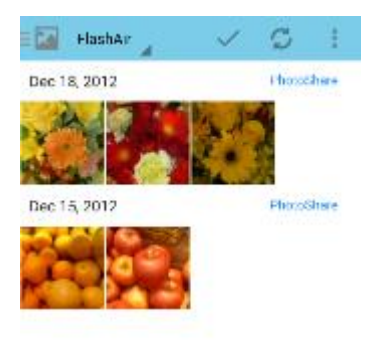

You can select and save more than one files at a time on the app. Tap "Select" button to enter the selection mode. Then select files to save. And tap "Download" on the menu bar to save the files selected to your device.

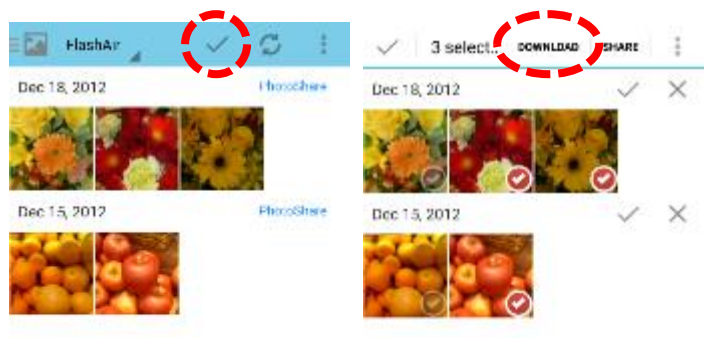

- Tap "Exit" in the app menu to quit the FlashAir app. If you quit the app from the recent app list displayed by tapping the task button of the device, your device will maintain the connection to the FlashAir card, and will not able to the previous access points. Even if you quit the app by tapping "Exit" in the app menu, your device may not connect to the access point to which it was connected before starting the FlashAir app, depending on the state of the access point. If your device does not connect to the access point, connect to it using the Wi-Fi setting of the device.
- For more information, please visit the "Help" in the FlashAir app. Tap the button on the top right corner of app. to open "Settings", tap "Help".

# 2. Use Wireless Data Transfer with FlashAir App for iOS

### **Step 1**

Install the FlashAir App for iOS. You can find it by searching "FlashAir" on App Store.

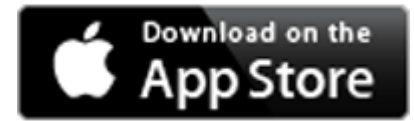

Insert the FlashAir into a device (e.g. digital still camera) which is compatible with the card capacity and the card type. Turn on the device.

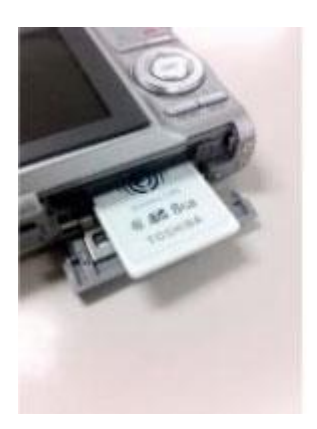

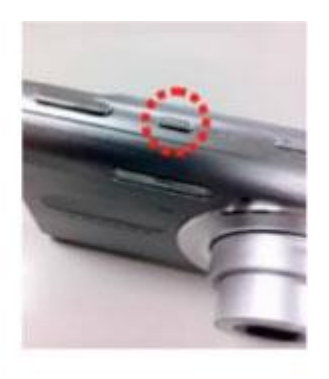

- Within 5 minutes after turning on the device, complete Step3 and Step4. Without any connection from a Wi-Fi device within 5 minutes, wireless LAN functionality of the FlashAir automatically turns off. If the wireless LAN functionality turns off, turn on the device in which the FlashAir is inserted, and then turn on the device again.
- When the device in which the FlashAir is inserted is turned off, the wireless LAN functionality of the FlashAir also turns off. Extend the automatic power off time of the device to the longest period possible before doing initial settings.

### **Step 3**

Activate the Wi-Fi feature of your iOS device. When the device searches for available wireless LAN networks, the network name (SSID) of your FlashAir should appear.

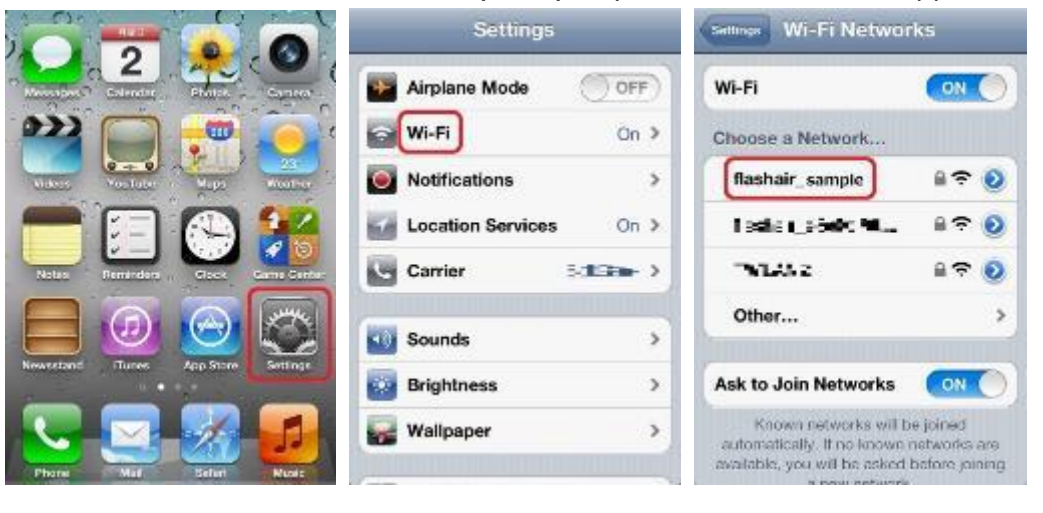

Select the network name (SSID) of your FlashAir.

Enter the password for your FlashAir and tap "Join", if required.

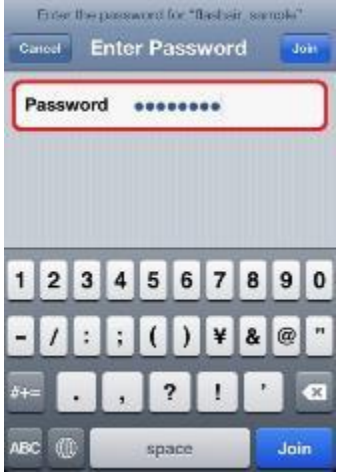

# **Step 5**

After the connection between your iOS device and FlashAir is established, tap the app icon to open the app.

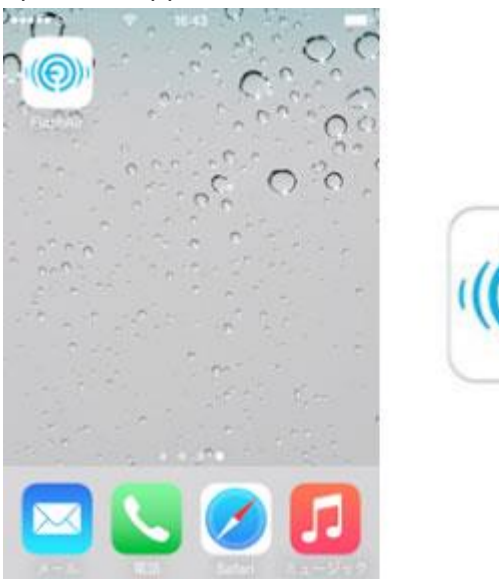

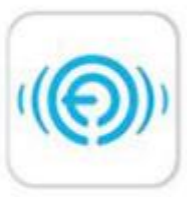

When the app is started, the files stored in FlashAir are displayed.

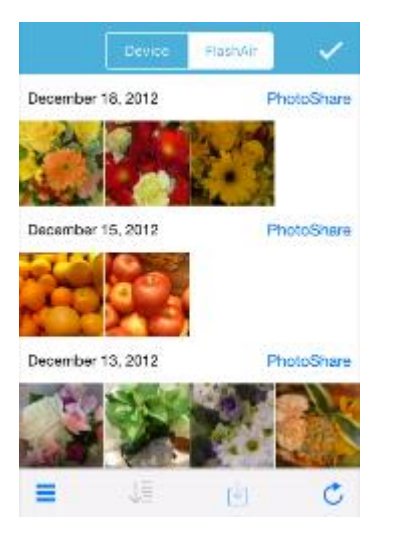

### **Step 7**

You can select and save more than one files at a time on the app. Tap "Select" button to enter the selection mode. Then select files to save. And tap action button to open an action menu. Then tap "Save" to save the selected files to your device.

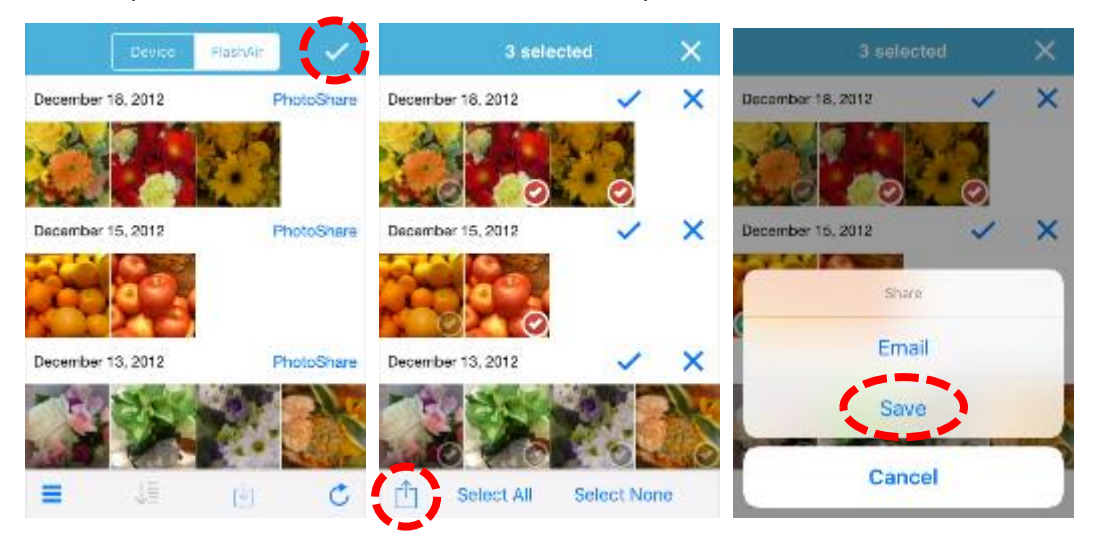

 For more information, please visit the "Help" in the FlashAir app. Tap the button on the top right corner of app to open "Settings", tap "Help".

# 3. Use Wireless Data Transfer with Web browser

#### **Step 1**

Insert the FlashAir into a device (e.g. digital still camera) which is compatible with the card capacity and the card type. Turn on the device.

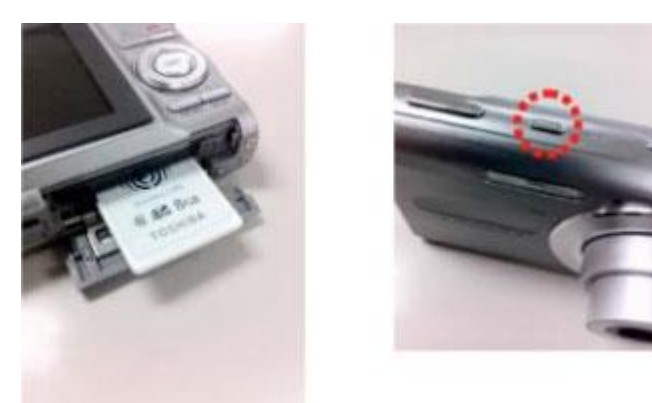

- Within 5 minutes after turning on the device, complete Step2 and Step3. Without any connection from a Wi-Fi device within 5 minutes, wireless LAN functionality of the FlashAir automatically turns off. If the wireless LAN functionality turns off, turn on the device in which the FlashAir is inserted, and then turn on the device again.
- When the device in which the FlashAir is inserted is turned off, the wireless LAN functionality of the FlashAir also turns off. Extend the automatic power off time of the device to the longest period possible before doing initial settings.

#### **Step 2**

Activate the Wi-Fi feature of your Wi-Fi device. When the device searches for available wireless LAN networks, the network name (SSID) of your FlashAir should appear.

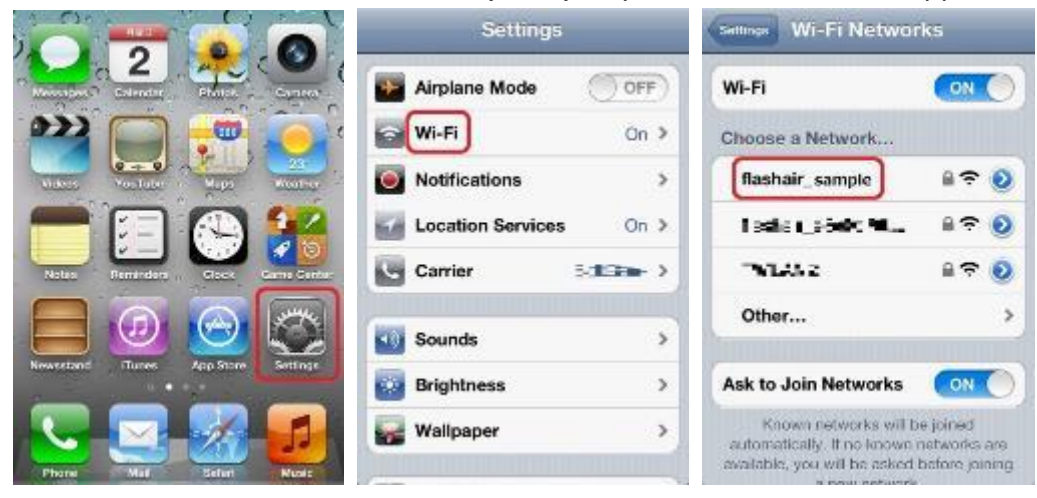

Select the network name (SSID) of your FlashAir. Enter the password for your FlashAir to connect to the FlashAir.

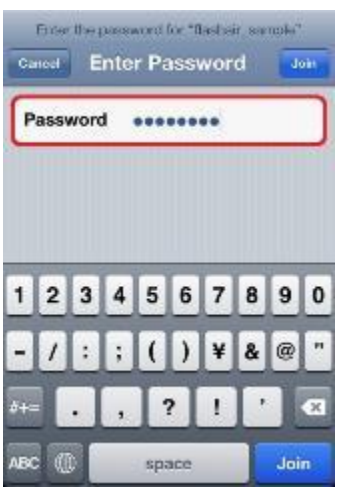

- If you are using Android device, the message like "Sign in to network" may be displayed when the FlashAir and the smartphone are connected. If so, use FlashAir App for Android.
- If you are using Android device, the pop up message like "Wi-Fi has no internet access" may be displayed when the FlashAir and the smartphone are connected. If so, try the following steps. (If the pop up message disappears, it will be displayed in the notification panel.) Tap the pop up message or notification on the panel. The other pop up message "This network has no internet access. Stay connected?" will be displayed. Tick the box "Don't ask again for this network" and tap "YES".

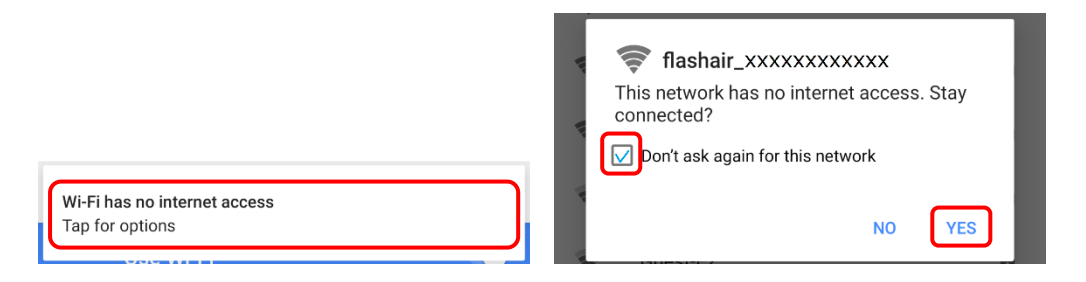

# **Step 4**

Open the browser of the device and go to: http://flashair/

FlashAir W-02, W-03 and W-04 will go there automatically. If it does not go there automatically, tap/click the refresh button of the browser. The screen may not refresh even if you tap/click the refresh button. If this happens, type the above address into the address bar to go there.

Files and folders stored in the FlashAir are displayed in the browser. If you select a folder, the contents of the folder will be displayed. Photos taken with digital cameras are typically stored in folders in the DCIM folder.

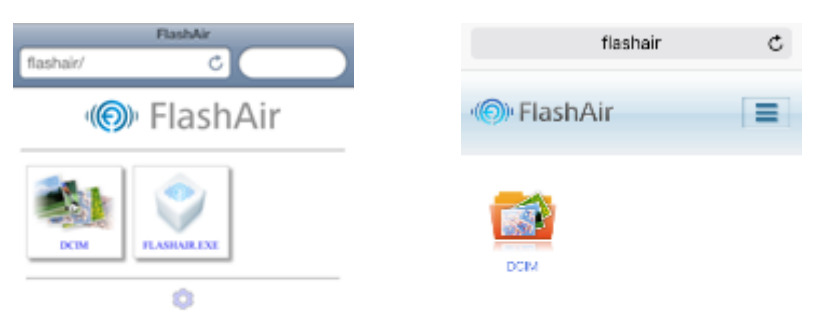

(For FlashAir Class6) (For FlashAir W-02, W-03 and W-04)

# **Step 6**

If you select a thumbnail of a photo, the photo will be displayed in full-screen.

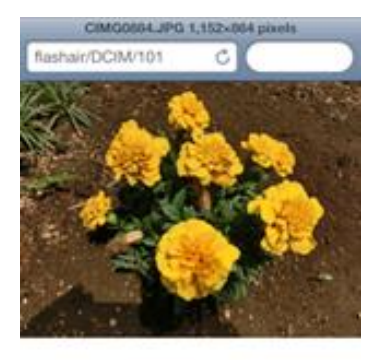

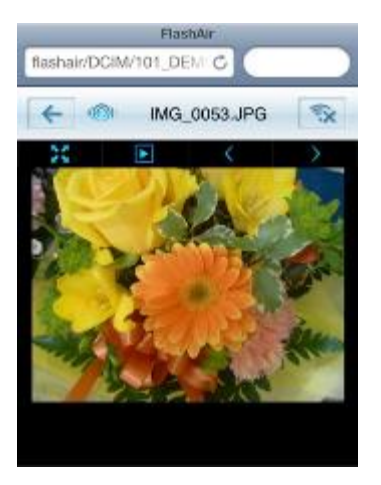

(For FlashAir Class6) (For FlashAir W-02, W-03 and W-04)

If you want to save the photo, perform the following steps:

For Android devices: Tap and hold the file. Tap "Save image" on a pop-up option list.

For iOS devices: Tap and hold the file. Tap "Save Image".

For PCs: Place the pointer on the file and right-click to open a pop-up menu. Click "Save Picture As…" or "Save Target As".